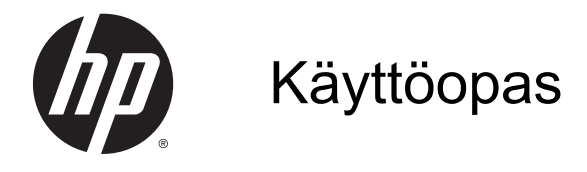

© Copyright 2014 Hewlett-Packard Development Company, L.P.

Bluetooth on omistajansa tavaramerkki, jota Hewlett-Packard Company käyttää lisenssillä. Google ja muut tavaramerkit ovat Google Inc:n omaisuutta. SD-logo on omistajansa tavaramerkki.

Tässä olevat tiedot voivat muuttua ilman ennakkoilmoitusta. Ainoat HP:n tuotteita ja palveluja koskevat takuut mainitaan erikseen kyseisten tuotteiden ja palveluiden mukana toimitettavissa takuuehdoissa. Tässä aineistossa olevat tiedot eivät oikeuta lisätakuisiin. HP ei vastaa tässä esiintyvistä mahdollisista teknisistä tai toimituksellisista virheistä tai puutteista.

Ensimmäinen painos: maaliskuu 2014

Oppaan osanumero: 753265-351

#### Tuotetta koskeva ilmoitus

Tässä oppaassa on tietoja ominaisuuksista, jotka ovat yhteisiä useimmille malleille. Omassa tietokoneessasi ei välttämättä ole kaikkia näitä ominaisuuksia.

#### Ohjelmiston käyttöehdot

Asentamalla, kopioimalla, lataamalla tai muuten käyttämällä mitä tahansa tähän tietokoneeseen esiasennettua ohjelmistoa sitoudut noudattamaan HP:n käyttöoikeussopimuksen (EULA) ehtoja. Jos et hyväksy näitä käyttöoikeusehtoja, ainoa vaihtoehtosi on palauttaa käyttämätön tuote kokonaisuudessaan (sekä laitteisto että ohjelmisto) 14 päivän kuluessa, jolloin saat täydellisen hyvityksen myyjän hyvityskäytännön mukaan.

Jos tarvitset lisätietoja tai haluat pyytää täydellisen hyvityksen tietokoneen hinnasta, ota yhteyttä myyjään.

# Sisällysluettelo

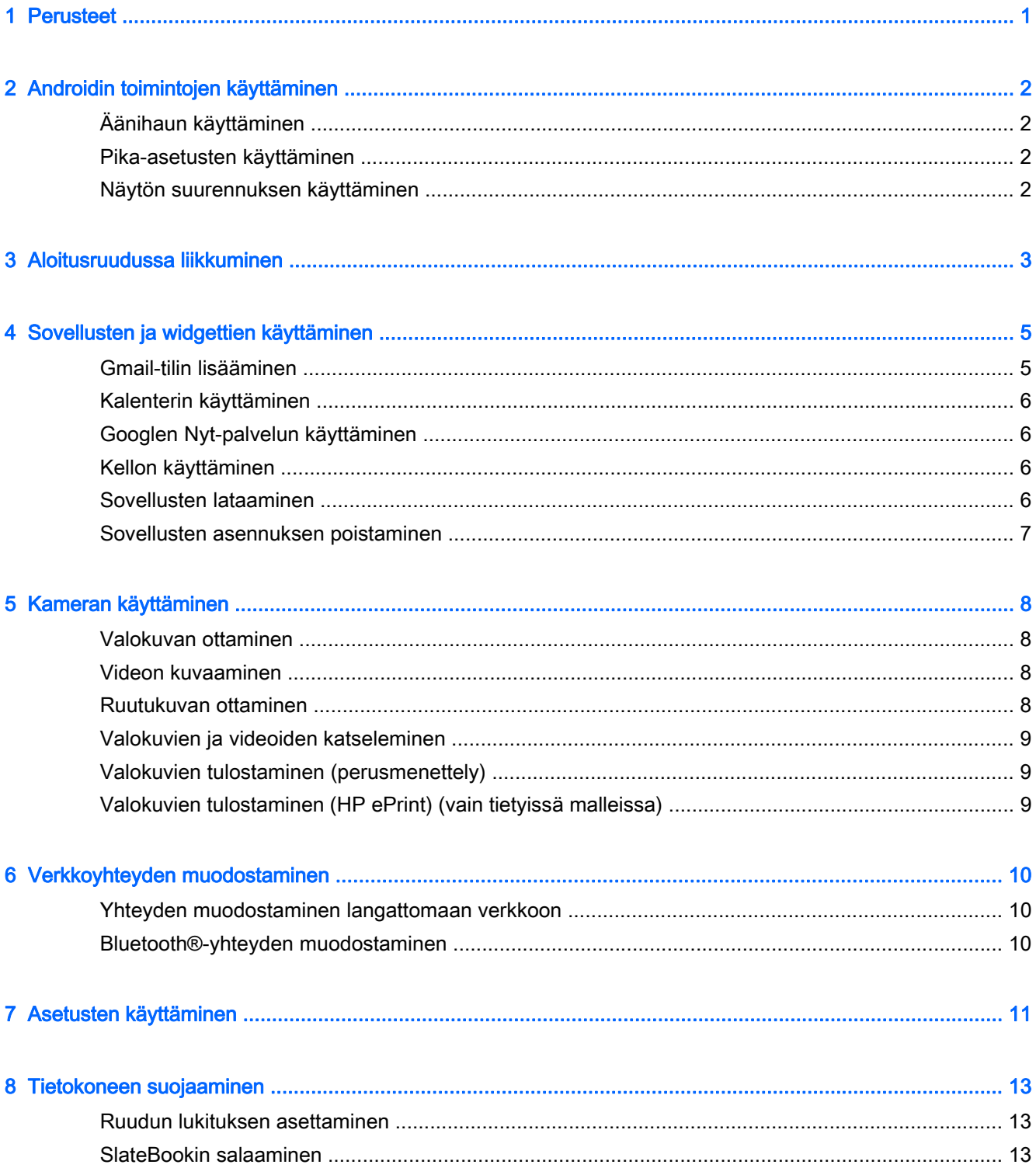

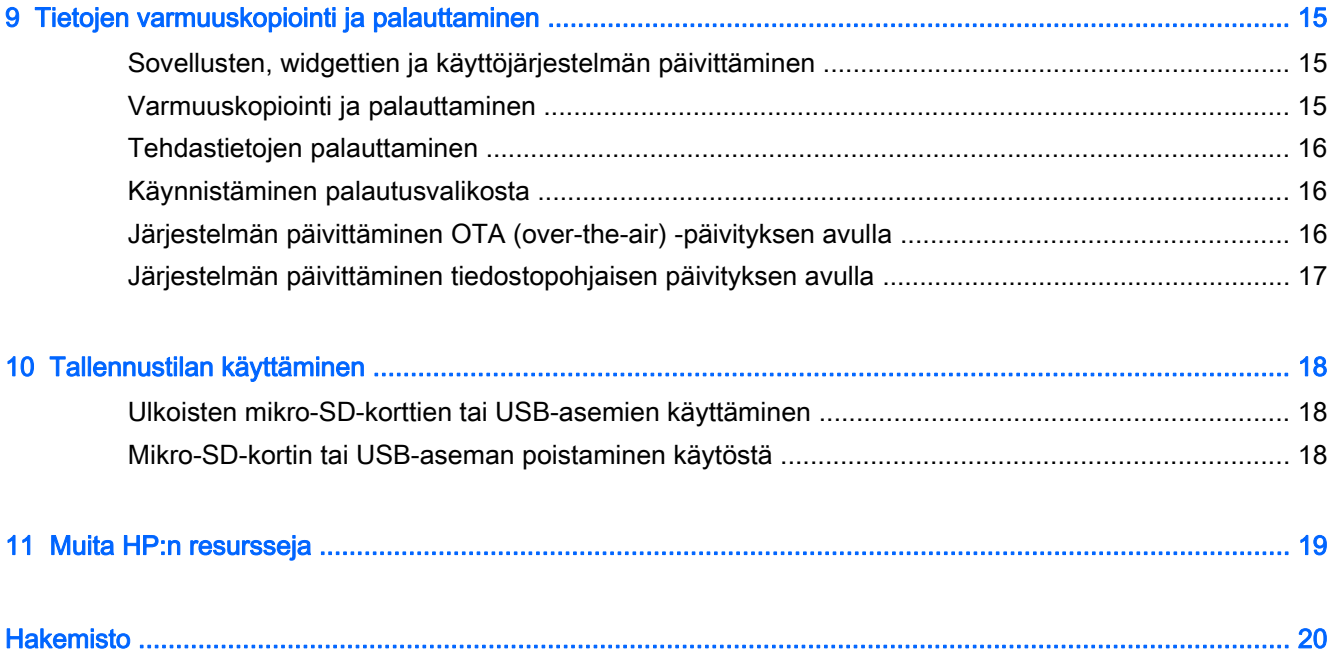

# <span id="page-4-0"></span>1 Perusteet

Aloita tietokoneen käyttö noudattamalla seuraavia ohjeita:

- **EX** HUOMAUTUS: Ohjeita peruskäyttöä varten saat tietokoneen pakkauksessa toimitetusta painetusta Pika-aloitus-oppaasta.
	- 1. Kytke tietokone sovittimeen ja sitten sovitin pistorasiaan.
	- **EX** HUOMAUTUS: Tietokoneen lataamisessa suositellaan käytettäväksi ainoastaan sen mukana toimitettavaa sovitinta.
	- 2. Paina tietokoneen vasemmassa yläkulmassa olevaa virtapainiketta pitkään.

Kun käynnistät tietokoneen ensimmäisen kerran, näkyviin tulee aloitusruutu.

- 3. Valitse kieli noudattamalla näyttöön tulevia ohjeita.
	- **W** HUOMAUTUS: Tietokonetta määrittäessäsi ja rekisteröidessäsi sinun on ehkä määritettävä myös oman alueesi näppäimistöasettelu tai syöttötapa.

Voit määrittää oman alueesi näppäimistöasettelun tai syöttötavan seuraavasti:

- a. Paina näppäinyhdistelmää Ctrl + välilyöntinäppäin, jos haluat vaihtaa näppäimistöasetteluiden välillä. Tietyissä malleissa voit myös vaihtaa syöttötapojen välillä painamalla näppäinyhdistelmää Alt + vaihtonäppäin.
- b. Voit tarvittaessa muuttaa fyysistä näppäimistöasettelua valitsemalla Asetukset, Kieli ja syöttötapa ja sitten HP-näppäimistö.
- c. Valitse kohdasta Näppäimistöasettelun valitseminen vaihtoehto Näppäimistöasettelun määrittäminen ja valitse sitten oman alueesi fyysinen näppäimistö.
- 4. Kirjaudu sisään sähköpostiosoitteesi ja Google™-tilisi salasanan avulla. Voit käyttää tätä sähköpostiosoitetta seuraavien Google-tilien kanssa:
	- **Gmail**
	- YouTube
	- Google Apps
	- AdWords
	- mikä tahansa muu Google-tuote.

Jos sinulla ei vielä ole Google-tiliä, luo se nyt toimimalla näyttöön tulevien ohjeiden mukaan.

**W** HUOMAUTUS: Kun kirjaudut sisään Google-tilillesi, kyseiseen tiliin liittyvät sähköpostit, yhteystiedot, kalenteritapahtumat ja muut tiedot synkronoidaan tietokoneen kanssa. Jos käytössäsi on muitakin Google-tilejä, voit lisätä ne myöhemmin.

# <span id="page-5-0"></span>2 Androidin toimintojen käyttäminen

Seuraavassa on luettelo Androidin perustoiminnoista.

# Äänihaun käyttäminen

**▲** Jos haluat käyttää äänihakua, kosketa ruudun yläreunassa tai näppäimistössä olevaa Mikrofoni-

kuvaketta  $\downarrow$  ja lausu sitten ääneen ainakin yksi hakusana.

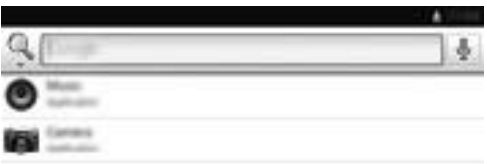

## Pika-asetusten käyttäminen

Pika-asetusten avulla voit helposti määrittää Wi-Fi-asetukset, hallita näytön kirkkautta, avata Asetukset-päävalikon ja suorittaa muita toimintoja. Avaa pika-asetukset sipaisemalla näytön oikeasta yläkulmasta alaspäin ja avaa sitten haluamasi asetus koskettamalla jotakin ruutua.

## Näytön suurennuksen käyttäminen

Näkövammaiset käyttäjät voivat siirtyä koko ruudun suurennustilaan koskettamalla ruutua kolme kertaa. Voit ottaa tämän toiminnon käyttöön seuraavasti:

- 1. Kosketa Kaikki sovellukset -kuvaketta ja valitse sitten Asetukset.
- 2. Valitse kohdasta Järjestelmä vaihtoehto Esteettömyys ja valitse sitten Suurennuseleet.
- 3. Valitse Käytössä tai Ei käytössä.

# <span id="page-6-0"></span>3 Aloitusruudussa liikkuminen

Aloitusruutu on keskitetty paikka, jossa voit käyttää tietoja ja sähköpostia, selata Internetiä, suoratoistaa videoita, katsella valokuvia ja käyttää sosiaalisten yhteisöjen verkkosivustoja.

**FY HUOMAUTUS:** Tietokoneesi aloitusruutu voi näyttää erilaiselta kuin seuraavissa kuvissa.

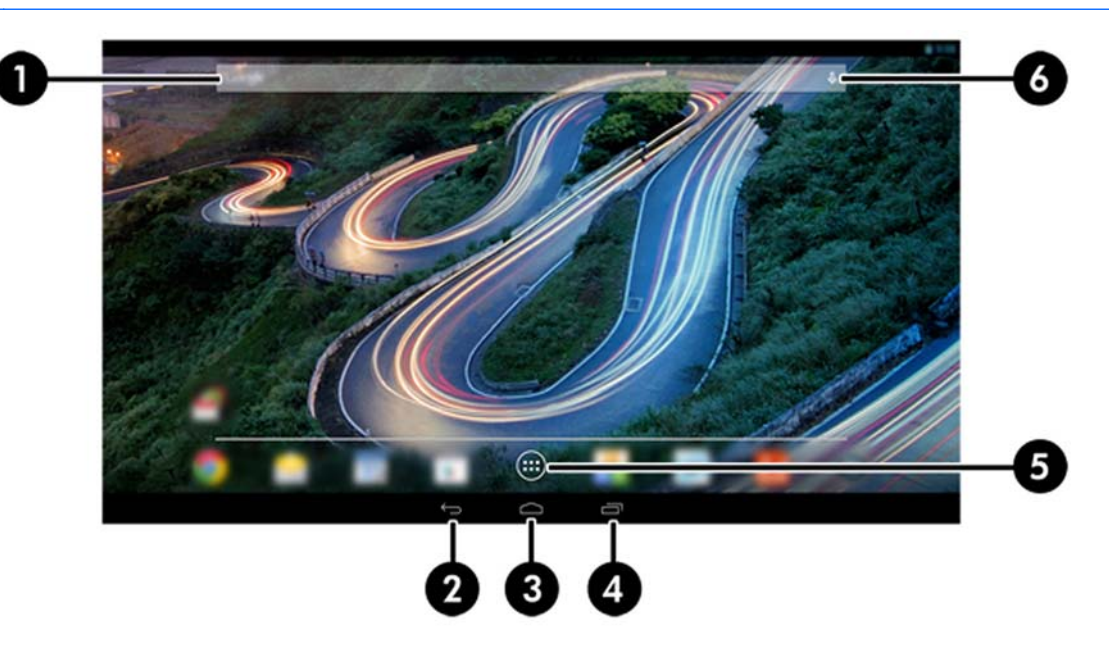

- Näytä ilmoitukset sipaisemalla ruudun vasemmasta ylälaidasta alaspäin.
- Näytä pika-asetukset sipaisemalla ruudun oikeasta ylälaidasta alaspäin.
- Avaa Googlen Nyt-kortit pitämällä Aloitusruutu-painiketta painettuna ja sipaisemalla ylöspäin Google-ympyräkuvakkeita kohti.
- Suorita haluamasi toiminto koskettamalla jotakin alla olevassa taulukossa kuvatuista kuvakkeista.

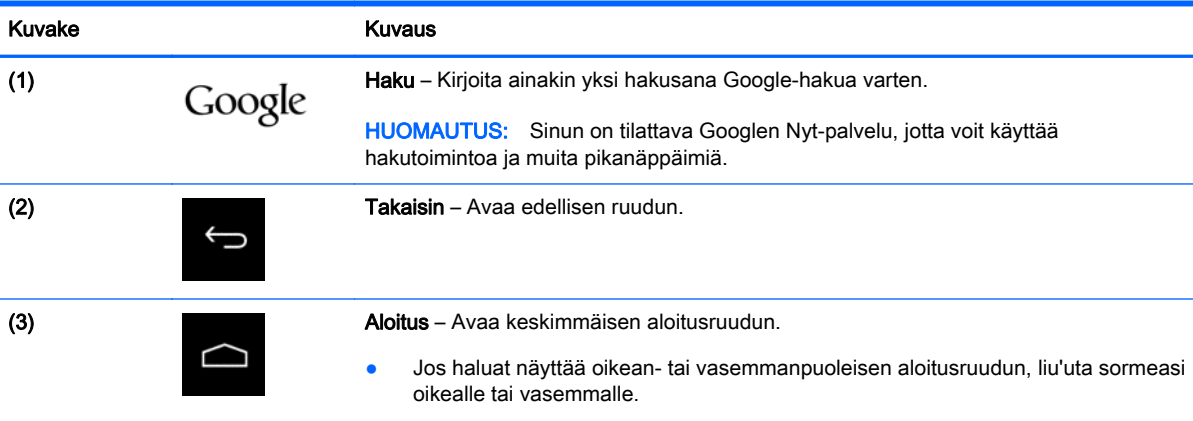

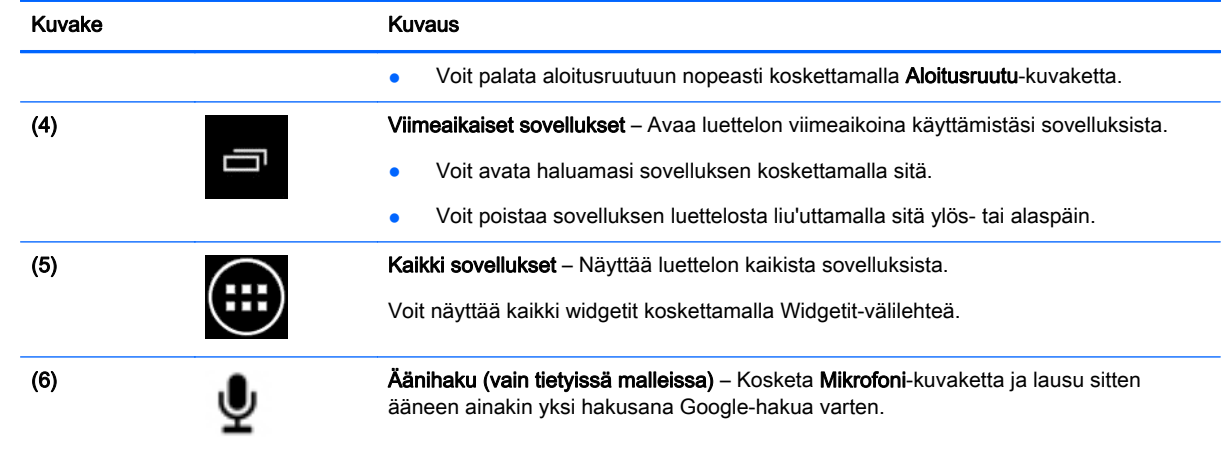

# <span id="page-8-0"></span>4 Sovellusten ja widgettien käyttäminen

**EX** HUOMAUTUS: Google-sovellukset, kuten Gmail- ja Googlen Nyt-sovellukset, eivät ehkä ole käytettävissä tietyillä alueilla.

Sovelluskuvakkeet ovat pikakuvakkeita, joiden avulla voit avata tietokoneeseen asennettuja sovelluksia.

- Voit näyttää kaikki sovellukset valitsemalla vaihtoehdon Kaikki sovellukset minkä tahansa aloitusruudun suosikkipalkista.
- Avaa haluamasi sovellus koskettamalla sen kuvaketta.
- Kun haluat lisätä aloitusruutuun uuden sovelluksen, kosketa kuvaketta pitkään ja liu'uta kuvake sitten haluamaasi kohtaan.
- Kun haluat poistaa sovelluksen aloitusruudusta, kosketa kuvaketta pitkään ja vedä se sitten ruudun ylälaidassa olevan Poista-kuvakkeen kohdalle.

**W** HUOMAUTUS: Poista-kuvake ei näy, ennen kuin painat kuvaketta pitkään.

Widgetit ovat sovelluksia, jotka näyttävät usein päivitettävää sisältöä. Voit tarkastella ja selata päivitettyä sisältöä widgettiä avaamatta.

Voit näyttää kaikki widgetit koskettamalla Kaikki sovellukset -kuvaketta ja sitten Widgetit-välilehteä. Yksi esimerkki widgeteistä on analoginen kello, josta näet ajan.

- Avaa haluamasi widgetti koskettamalla sen kuvaketta.
- Kun haluat lisätä aloitusruutuun uuden widgetin, kosketa widgettiä pitkään ja liu'uta se sitten haluamaasi kohtaan.
- Kun haluat poistaa widgetin aloitusruudusta, kosketa widgettiä pitkään ja vedä se sitten ruudun ylälaidassa olevan Poista-kuvakkeen kohdalle.

**W** HUOMAUTUS: Poista-kuvake ei näy, ennen kuin painat widgettiä pitkään.

● Kun haluat muuttaa widgetin kokoa, paina sitä pitkään. Kun vapautat widgetin, näyttöön tulee kehys, jossa voit muuttaa kokoa.

### Gmail-tilin lisääminen

- 1. Kosketa Kaikki sovellukset -kuvaketta ja valitse sitten Asetukset.
- 2. Valitse kohdasta TILIT vaihtoehto Lisää tili.
- 3. Valitse Google ja noudata näyttöön tulevia ohjeita.
- 4. Voit avata Gmail-tilisi koskettamalla aloitusruudussa tai Kaikki sovellukset -ruudussa Gmailkuvaketta.

# <span id="page-9-0"></span>Kalenterin käyttäminen

- Voit avata kalenterin koskettamalla aloitusruudussa tai Kaikki sovellukset -ruudussa Kalenterikuvaketta.
- Voit lisätä Kalenteri-sovelluksen aloitusruutuun koskettamalla Kalenteri-kuvaketta niin pitkään, kunnes se ilmestyy aloitusruutuun.
- **EX HUOMAUTUS:** Kun lisäät uuden Google-tilin, kyseiseen tiliin liittyvät sähköpostit, kalenteri ja yhteystiedot synkronoidaan automaattisesti.

## Googlen Nyt-palvelun käyttäminen

- Googlen Nyt -palvelu käyttää esimerkiksi kellonaikaa, nykyistä sijaintiasi ja sijaintihistoriaasi näyttääkseen sinulle reittitietoja. Se käyttää karttoja, urheilutulos- ja lentopäivityksiä sekä tapaamismuistutuksia varten tietoja myös muista Googlen palveluista, kuten verkkohistoriastasi ja kalenteristasi.
- Voit tilata Googlen Nyt-palvelun painamalla Aloitusruutu -painiketta pitkään, liu'uttamalla sormeasi ylöspäin Googlen ympyräkuvaketta kohti ja toimimalla sitten näyttöön tulevien ohjeiden mukaan.
- Voit näyttää Googlen Nyt-kortit painamalla Aloitusruutu-painiketta pitkään, liu'uttamalla sormeasi ylöspäin Googlen ympyräkuvaketta kohti ja toimimalla sitten näyttöön tulevien ohjeiden mukaan.

## Kellon käyttäminen

- Kosketa aloitusruudussa olevaa Kello-widgettiä tai kosketa Kaikki sovellukset -kuvaketta ja sitten Kello-kuvaketta.
- Voit lisätä Kello-widgetin aloitusruutuun koskettamalla Kello-kuvaketta niin pitkään, kunnes se ilmestyy aloitusruutuun.
- Voit lisätä herätyksen koskettamalla Kello-kuvaketta, koskettamalla Herätys-kuvaketta ja toimimalla sitten näyttöön tulevien ohjeiden mukaan.

## Sovellusten lataaminen

Lataa sovelluksia, musiikkia, kirjoja, pelejä ja paljon muuta Google Play -kaupasta (vain tietyissä malleissa).

**EX HUOMAUTUS:** Google Play suodattaa järjestelmäsi kanssa yhteensopimattomat sovellukset pois.

- 1. Kosketa Kaikki sovellukset -kuvaketta ja sitten Play-kauppa-kuvaketta.
- 2. Valitse haluamasi luokka.

TAI

Kosketa Haku-kuvaketta ja kirjoita haettava sana hakukenttään.

3. Toimi näyttöön tulevien ohjeiden mukaan.

## <span id="page-10-0"></span>Sovellusten asennuksen poistaminen

- 1. Kosketa Kaikki sovellukset -kuvaketta ja sitten Asetukset-kuvaketta.
- 2. Valitse kohdasta LAITE vaihtoehto Tallennustila ja valitse sitten Sovellukset.
- 3. Kosketa sovellusta, jonka haluat poistaa ja valitse sitten Poista asennus.
	- **EY HUOMAUTUS:** Joidenkin sovellusten asennusta ei voi poistaa, joten ne on poistettava käytöstä.
- 4. Valitse OK.

# <span id="page-11-0"></span>5 Kameran käyttäminen

## Valokuvan ottaminen

- 1. Avaa kamerasovellus koskettamalla Kaikki sovellukset -kuvaketta ja sitten Kamera-kuvaketta.
- 2. Tarkenna kohteeseen ja ota sitten valokuva koskettamalla sinistä ympyrää. Valokuva tallennetaan Galleriaan.

## Videon kuvaaminen

- 1. Avaa kamerasovellus koskettamalla Kaikki sovellukset -kuvaketta ja sitten Kamera-kuvaketta.
- 2. Kun haluat kuvata videon, kosketa sinisen ympyrän alla näkyvää videokamerakuvaketta. Sininen ympyrä muuttuu punaiseksi.
- 3. Aloita tallennus koskettamalla punaista ympyrää.
- 4. Pysäytä tallennus koskettamalla punaista ympyrää. Video tallennetaan Galleriaan.

## Ruutukuvan ottaminen

Ruutukuvan ottaminen:

**▲** Paina näppäimistön prt sc -näppäintä.

Ruutukuva tallennetaan Galleriaan.

## <span id="page-12-0"></span>Valokuvien ja videoiden katseleminen

- Voit katsella Galleriaan tallennettuja kuvia koskettamalla Kaikki sovellukset -kuvaketta ja sitten Galleria-kuvaketta.
- Voit poistaa valokuvan koskettamalla valokuvia, koskettamalla ruudun oikeassa yläkulmassa olevaa Valikko-kuvaketta ja valitsemalla sitten Poista. Jos haluat poistaa useita valokuvia, paina yhtä valokuvaa pitkään, merkitse muut kuvat koskettamalla niitä ja kosketa sitten ruudun oikeassa yläkulmassa olevaa Poista-kuvaketta.

**FY HUOMAUTUS:** Valokuvia on mahdollista katsella myös HP Media Player -sovelluksessa.

## Valokuvien tulostaminen (perusmenettely)

- 1. Kosketa Kaikki sovellukset -kuvaketta ja sitten Galleria-kuvaketta.
- 2. Valitse haluamasi valokuva koskettamalla sitä, kosketa oikeassa yläkulmassa näkyvää Valikkokuvaketta ja valitse sitten Tulosta.
- 3. Kun käytät tulostustoimintoa ensimmäisen kerran, valitse tulostin noudattamalla näyttöön tulevia ohjeita.
- 4. Valitse kopioiden lukumäärä.
- 5. Voit valita asetukset koskettamalla alanuolikuvaketta ja noudattamalla sitten näyttöön tulevia ohjeita.
- 6. Valitse Tulosta.

Näkyviin tulee sanoma, jonka avulla voit seurata tulostuksen tilaa.

## Valokuvien tulostaminen (HP ePrint) (vain tietyissä malleissa)

Aktivoi HP ePrint -ohjelma, jonka avulla voit tulostaa suoraan jollakin HP ePrint -ohjelmassa määritetyllä tulostimella. Katso lisätietoja osoitteesta [http://www.hp.com/go/2eprint.](http://www.hp.com/go/2eprint)

1. Kosketa Kaikki sovellukset -kuvaketta, kosketa HP ePrint -kuvaketta, noudata näyttöön tulevia ohjeita ja valitse sitten Aktivoi.

Antamaasi sähköpostiosoitteeseen lähetetään aktivointikoodi.

2. Kosketa Kaikki sovellukset -kuvaketta, kosketa HP ePrint -kuvaketta, anna aktivointikoodi ja valitse sitten Aktivoi.

# <span id="page-13-0"></span>6 Verkkoyhteyden muodostaminen

Seuraavassa osassa kerrotaan, miten voit muodostaa verkkoyhteyden.

## Yhteyden muodostaminen langattomaan verkkoon

Selaa verkkoa, lue sähköpostia tai suorita muita toimintoja Internetissä.

- **EX** HUOMAUTUS: Sinun on muodostettava yhteys langattomaan verkkoon, ennen kuin voit muodostaa Internet-yhteyden.
	- 1. Kun haluat muodostaa yhteyden langattomaan verkkoon, kosketa Kaikki sovellukset -kuvaketta ja sitten Asetukset-kuvaketta.
	- 2. Varmista kohdasta LANGATON VERKKO JA VERKOT, että Wi-Fi-ominaisuus on kytketty päälle.
	- 3. Kosketa Wi-Fi-kuvaketta ja sitten jotakin ruudussa näkyvistä käytettävissä olevista verkoista.
	- 4. Kirjoita tarvittaessa suojausavain ja valitse sitten Yhdistä.
- **EX** HUOMAUTUS: Jos haluat poistaa jonkin sellaisen verkon, johon olet aiemmin ollut yhteydessä, kosketa verkon nimeä ja valitse sitten Unohda.

## Bluetooth®-yhteyden muodostaminen

Voit muodostaa laiteparin tietokoneestasi ja jostakin Bluetooth-laitteesta, kuten kuulokemikrofonista, näppäimistöstä tai hiirestä.

- 1. Kun haluat muodostaa yhteyden Bluetooth-laitteeseen, se on ensin kytkettävä päälle.
- 2. Kosketa Kaikki sovellukset -kuvaketta ja valitse sitten Asetukset.
- 3. Kytke Bluetooth päälle kohdassa LANGATON VERKKO JA VERKOT ja valitse sitten Bluetooth.
- 4. Kosketa laitteesi nimeä, jotta kaikki lähellä olevat Bluetooth-laitteet voisivat havaita sen.
- 5. Etsi käytettävissä olevia Bluetooth-laitteita valitsemalla ETSI LAITTEITA.
- 6. Kosketa laitetta ja muodosta laitepari toimimalla näyttöön tulevien ohjeiden mukaan.
	- **学 HUOMAUTUS:** Voit pidentää akun käyttöaikaa poistamalla Bluetooth-ominaisuuden käytöstä, kun et käytä sitä.

# <span id="page-14-0"></span>7 Asetusten käyttäminen

Asetusten avulla voit muodostaa verkkoyhteyden, määrittää oletusasetuksia ja etsiä tietoja tietokoneestasi.

**▲** Kun haluat näyttää asetukset, kosketa Kaikki sovellukset -kuvaketta ja valitse sitten Asetukset.

TAI

Liu'uta sormeasi ruudun oikeasta yläkulmasta ja kosketa Asetukset-kuvaketta.

Näkyviin tulevat seuraavat luokat:

#### LANGATON VERKKO JA VERKOT

- Wi-Fi Ota Wi-Fi-ominaisuus käyttöön tai poista se käytöstä sekä muodosta yhteys langattomaan verkkoon, kun haluat tarkistaa sähköpostisi, selata verkkoa tai käyttää sosiaalisten yhteisöjen verkkosivustoja. (Kohdassa Lisäasetukset voit määrittää myös sijainnin tunnistusasetukset sijaintipalveluja varten.)
- Langaton näyttö Virtauta laitteesta videoita tai ääntä langattomasti langattomaan Miracast-näyttöön tai -sovittimeen.
- Bluetooth Ota Bluetooth-ominaisuus käyttöön tai poista se käytöstä sekä muodosta laitepari tietokoneestasi ja jostakin Bluetooth-laitteesta, kuten kuulokemikrofonista tai näppäimistöstä.
- Tietojen käyttö Näytä kaavio valitulla ajanjaksolla käytetyistä tiedoista. Kaaviossa näytetään myös kunkin asennetun sovelluksen käyttämät tiedot.
- Lisää Ota Lentokonetila käyttöön tai poista se käytöstä.

#### **LAITE**

**EX HUOMAUTUS:** Jotkin näistä asetuksista eivät ehkä koske omaa järjestelmäkokoonpanoasi.

- Ääni Säädä Äänenvoimakkuudet ja Oletusilmoitus -asetuksia sekä ota Kosketusäänet ja Näytön lukitusääni -toiminnot käyttöön tai poista ne käytöstä.
- Beats Audio Ota Beats Audio -toiminto käyttöön tai poista se käytöstä ja valitse Musiikki, Elokuva tai Ääni.
- HP Cool Control Pidä tietokoneesi lämpötila aina sopivana.
- Näyttö Säädä Kirkkaus -, Taustakuva -, Lepotila ja Kirjasinkoko -asetuksia.
- HDMI Säädä stereoskooppisen 3D-kuvan lähtöä käyttämällä HDMI-yhteyttä.
- Tallennustila Näytä tietokoneen ja mikro-SD™-kortin käytettävissä oleva muistitila.
- Akku Näytä akun varaus prosentteina ja tiedot siitä, miten eri toiminnot käyttävät akkua.
- Virransäästö (vain tietyissä malleissa) Ota dynaaminen Tegra PRISM -taustavaloominaisuus käyttöön tai poista se käytöstä tasapainottaaksesi suorittimen suorituskykyä ja virrankulutusta.
- Sovellukset Näytä ladatut ja käynnissä olevat sovellukset. Kun haluat näyttää jonkin sovelluksen tiedot tai poistaa sovelluksen, kosketa haluamaasi kohdetta.
- Käyttäjät Näytä käyttäjätiedot.
- HENKILÖKOHTAINEN Näytä sijainnit, määritä suojaus, määritä kieli, määritä näppäimistö ja määritä varmuuskopiointiasetukset.
	- Sijaintitietojen käyttö Ota Sijainnin käyttöoikeus -asetus käyttöön tai poista se käytöstä.
	- Suojaus Määritä seuraavat oletusasetukset: RUUDUN SUOJAUS, SALASANAT, LAITTEEN JÄRJESTELMÄNVALVONTA, SALAUS ja KÄYTTÖOIKEUSTIETOJEN TALLENNUS.
	- Kieli ja syöttötapa Määritä seuraavat oletusasetukset: KIELI, NÄPPÄIMISTÖ JA SYÖTTÖTAVAT, FYYSINEN NÄPPÄIMISTÖ, PUHE ja HIIRI/TRACKPAD KOSKETUSALUSTA.
	- Varmuuskopiointi ja palautus Määritä VARMUUSKOPIOINTI JA PALAUTUS -toiminnon oletusasetukset ja suorita tietojen tehdaspalautus.
		- **EX** HUOMAUTUS: Tietojen tehdaspalautuksen voi suorittaa kohdassa HENKILÖKOHTAISET TIEDOT.
- TILIT Tässä kohdassa näkyvät nykyiset tilit.
	- Sähköpostitilin tai jonkin muunlaisen tilin lisääminen Kosketa kohdassa TILIT kohtaa + Lisää tili ja noudata sitten näyttöön tulevia ohjeita.
	- Tilin synkronointi Kosketa kohdassa TILIT haluamasi tilin nimeä. Kosketa tilin nimeä uudelleen, kosketa synkronoitavia kohteita, kosketa ruudun oikeassa yläkulmassa näkyvää Valikko-kuvaketta ja valitse sitten Synkronoi nyt.
	- Tilin poistaminen Kosketa kohdassa TILIT haluamasi tilin nimeä. Kosketa tilin nimeä uudelleen, kosketa ruudun oikeassa yläkulmassa näkyvää Valikko-kuvaketta ja valitse Poista tili.
- **JÄRJESTELMÄ**

**W HUOMAUTUS:** Jotkin näistä asetuksista eivät ehkä koske omaa järjestelmäkokoonpanoasi.

- Päivämäärä ja aika Ota Automaattinen päivämäärä ja aika käyttöön tai poista ne käytöstä. Voit myös määrittää aikavyöhykkeen sekä ajan ja päivämäärän esitystapaa koskevat oletusasetukset.
- Esteettömyys Ota käyttöön tai poista käytöstä seuraavat ominaisuudet: TalkBack, Suurennuseleet, Suuri teksti, Puhu salasanat, Esteettömyyden pikanäppäin, Tekstistä puheeksi -toisto ja Pitkän kosketuksen viive.
- Tietoja SlateBookista Näytä tietokoneesi ohjelmistoversio ja oikeudelliset tiedot.

# <span id="page-16-0"></span>8 Tietokoneen suojaaminen

Voit estää muita käyttämästä tietokoneesi tietoja ottamalla käyttöön ruudun lukitus -toiminnon. Harkitse suojauksen parantamiseksi tietokoneessa olevien tietojen salaamista.

## Ruudun lukituksen asettaminen

- 1. Kun haluat näyttää asetukset, kosketa Kaikki sovellukset -kuvaketta ja valitse sitten Asetukset.
- 2. Kosketa kohdassa HENKILÖKOHTAINEN, vaihtoehtoa Suojaus ja valitse sitten kohdasta RUUDUN SUOJAUS vaihtoehto Ruudun lukitus.
- 3. Valitse kohdassa Ruudun lukituksen valitseminen jokin seuraavista lukitustyypeistä ja noudata sitten näyttöön tulevia ohjeita.
- **EX** HUOMAUTUS: Jos olet jo aiemmin ottanut ruudun lukituksen käyttöön, sinun on poistettava se käytöstä, ennen kuin voit muuttaa lukitusasetuksia.
	- Liu'utus Avaa ruudun lukitus liu'uttamalla sormeasi mihin tahansa suuntaan.
	- Salasana Anna salasana, jossa on ainakin neljä kirjainta tai numeroa. Jos valitset vahvan salasanan, tämä on kaikista turvallisin suojausvaihtoehto.
	- PIN-koodi Avaa ruudun lukitus kirjoittamalla ainakin neljä numeroa.
	- Kuvio Avaa ruudun lukitus piirtämällä yksinkertainen kuvio.
	- Face unlock (vain tietyissä malleissa) Avaa ruudun lukitus katsomalla ruutua.
- 4. Kirjoita Omistajan tiedot -kohtaan teksti, joka näytetään, kun ruutu on lukittu.

### SlateBookin salaaminen

A HUOMIO: Salausta ei voi kumota. Sinun on suoritettava tietojen tehdaspalautus, jolloin kaikki tiedot poistetaan.

Jos haluat parantaa suojausta tietokoneen varastamisen varalta, voit suojata tiedot mukaan lukien tilit, sovellustiedot, musiikki ja muut mediasisällöt sekä ladatut tiedot. Jos salaat tietokoneen, sinun on annettava PIN-koodi tai salasana salauksen purkamista varten aina, kun käynnistät tietokoneen.

A HUOMIO: Salauksen suorittaminen voi kestää yli tunnin. Jos salausprosessi keskeytyy, tiedot menetetään.

- 1. Määritä lukitusruudun PIN-koodi tai salasana.
- 2. Lataa akku.
- 3. Näytä asetukset koskettamalla Kaikki sovellukset -kuvaketta ja valitse sitten Asetukset.
- 4. Valitse kohdasta HENKILÖKOHTAINEN vaihtoehto Suojaus ja sitten kohdasta Salaus vaihtoehto Salaa SlateBook.
	- **FY HUOMAUTUS:** Lue salausta koskevat tiedot huolellisesti. Salaa SlateBook -painike ei ole käytettävissä, jos akkua ei ole ladattu tai jos tietokonetta ei ole kytketty pistorasiaan. Jos muutat mielesi tietokoneen salaamisen suhteen, paina Takaisin-painiketta.
- 5. Anna lukitusruudun PIN-koodi tai salasana ja kosketa Jatka-painiketta.
- 6. Kosketa uudelleen Salaa SlateBook -painiketta.

Edistyminen näytetään salauksen aikana. Kun salaus on valmis, sinun on annettava PIN-koodisi tai salasanasi. Sinun on annettava PIN-koodisi tai salasanasi aina myös silloin, kun käynnistät tietokoneen.

# <span id="page-18-0"></span>9 Tietojen varmuuskopiointi ja palauttaminen

Voit varmuuskopioida ja palauttaa tiedot seuraavilla menetelmillä.

## Sovellusten, widgettien ja käyttöjärjestelmän päivittäminen

HP suosittelee, että päivität sovellukset, widgetit ja käyttöjärjestelmän säännöllisesti uusimpaan versioon. Päivityksillä voit ratkaista ongelmat sekä lisätä tietokoneeseen uusia ominaisuuksia ja toimintoja. Teknologia kehittyy jatkuvasti, ja päivittämällä sovellukset, widgetit ja käyttöjärjestelmän voit varmistaa, että tietokoneessasi käytetään aina uusinta teknologiaa. Esimerkiksi vanhat sovellukset ja widgetit eivät ehkä toimi hyvin uusimmassa käyttöjärjestelmässä.

Lataa uusimmat versiot HP:n ja kolmansien osapuolien sovelluksista ja widgeteistä Google Play kaupasta. Käyttöjärjestelmän järjestelmäpäivitykset ladataan automaattisesti, ja saat ilmoituksen, kun ne ovat valmiina asennettaviksi. Jos haluat päivittää käyttöjärjestelmän manuaalisesti, siirry osoitteeseen [http://www.hp.com/support.](http://www.hp.com/support)

Voit myös määrittää varmuuskopiointia ja palauttamista koskevat oletusasetukset siltä varalta, että tietoja häviää.

### Varmuuskopiointi ja palauttaminen

- 1. Sammuta tietokone ja kytke verkkovirtasovitin.
- 2. Kun haluat näyttää asetukset, kosketa Kaikki sovellukset kuvaketta ja valitse sitten Asetukset.
- 3. Valitse kohdasta HENKILÖKOHTAINENvaihtoehto Varmuuskopioi ja palauta.
- 4. Valitse yksi tai useampi seuraavista vaihtoehdoista:
	- Varmuuskopioi tiedot Lisää valinta valintaruutuun, kun haluat varmuuskopioida tiedot sovelluksista, Wi-Fi-salasanat ja muut Google-palvelimiin liittyvät asetukset.
	- Varmuuskopiotili Valitse Google-tili, jonka haluat varmuuskopioida.
	- Automaattinen palauttaminen Lisää valinta valintaruutuun, kun haluat, että varmuuskopioidut asetukset ja tiedot palautetaan, kun sovellus asennetaan uudelleen.

# <span id="page-19-0"></span>Tehdastietojen palauttaminen

HUOMIO: Tällä toiminnolla voit poistaa kaikki tietokoneeseen lisäämäsi tiedot. Varmuuskopioi mahdollisuuksien mukaan kaikki henkilökohtaiset tietosi ennen tämän toiminnon suorittamista.

Voit palauttaa tehdasasetukset seuraavasti:

- 1. Sammuta tietokone ja kytke verkkovirtasovitin.
- 2. Näytä asetukset koskettamalla Kaikki sovellukset -kuvaketta ja valitse sitten Asetukset.
- 3. Valitse kohdasta HENKILÖKOHTAINEN vaihtoehto Varmuuskopioi ja palauta.
- 4. Valitse kohdasta HENKILÖKOHTAISET TIEDOT vaihtoehto Tehdasasetuksien palauttaminen ja noudata sitten näyttöön tulevia ohjeita.

## Käynnistäminen palautusvalikosta

Jos tietokone ei pysty käynnistämään käyttöjärjestelmää, voit suorittaa järjestelmän palautuksen suoraan palautusvalikosta.

- 1. Sammuta tietokone ja kytke verkkovirtasovitin.
- 2. Käynnistä järjestelmä palautusvalikosta painamalla äänenvoimakkuuden vähennyspainiketta pitkään ja painamalla sitten virtapainiketta. Pidä äänenvoimakkuuden vähennyspainiketta painettuna, kunnes HP-logo tulee näyttöön.
- 3. Korosta ylä- tai alanuolinäppäimillä vaihtoehto Pyyhi tiedot / tehdasasetusten palauttaminen ja vahvista valinta painamalla enter-näppäintä.
- 4. Korosta ylä- tai alanuolinäppäimillä vaihtoehto Kyllä poista kaikki käyttäjätiedot ja vahvista valinta painamalla enter-näppäintä.
- 5. Korosta ylä- tai alanuolinäppäimillä vaihtoehto Käynnistä järjestelmä uudelleen nyt ja vahvista valinta painamalla enter-näppäintä.

### Järjestelmän päivittäminen OTA (over-the-air) -päivityksen avulla

- 1. Sammuta tietokone ja kytke verkkovirtasovitin.
- 2. Käynnistä tietokone ja muodosta Internet-yhteys.
- 3. Näytä asetukset koskettamalla Kaikki sovellukset -kuvaketta ja valitse sitten Asetukset.
- 4. Valitse kohdasta Tietoja SlateBookista vaihtoehto Järjestelmäpäivitykset ja valitse sitten Tarkista nyt.
- 5. Viimeistele prosessi toimimalla näyttöön tulevien ohjeiden mukaan. Järjestelmä voi käynnistyä päivityksiä asennettaessa uudelleen.

## <span id="page-20-0"></span>Järjestelmän päivittäminen tiedostopohjaisen päivityksen avulla

- 1. Sammuta tietokone ja kytke verkkovirtasovitin.
- 2. Lataa tarvittava Softpaq osoitteesta [http://www.hp.com.](http://www.hp.com)
- 3. Etsi update.zip-tiedosto ja kopioi se mikro-SD-kortille.
- 4. Sammuta tietokone ja aseta sitten tiedoston update.zip sisältävä mikro-SD-kortti tietokoneeseen.
- 5. Käynnistä tietokone painamalla pitkään samanaikaisesti sekä äänenvoimakkuuden vähennyspainiketta että virtapainiketta.
- 6. Valitse Asenna päivitys SD-kortilta.
- 7. Viimeistele prosessi ja käynnistä järjestelmä uudelleen toimimalla näyttöön tulevien ohjeiden mukaan.

# <span id="page-21-0"></span>10 Tallennustilan käyttäminen

# Ulkoisten mikro-SD-korttien tai USB-asemien käyttäminen

Voit käyttää ulkoisia mikro-SD-kortteja tai USB-asemia seuraavasti:

- 1. Käynnistä tietokone.
- 2. Aseta mikro-SD-kortti tietokoneeseen tai liitä siihen USB-asema.
- 3. Käytä ulkoisissa tallennuslaitteissa olevia tiedostoja.
- **EX** HUOMAUTUS: Lisätietoja ulkoisissa tallennuslaitteissa olevien tiedostojen käyttämisestä saat kyseisten laitteiden ohjelmisto-ohjeesta.

## Mikro-SD-kortin tai USB-aseman poistaminen käytöstä

- **EY HUOMAUTUS:** Poista ulkoiset tallennuslaitteet aina käytöstä ennen niiden irrottamista.
- **EX HUOMAUTUS:** Tällä tavalla voit poistaa käytöstä myös mikro-SD-kortit.
	- 1. Paina Aloitusruutu-painiketta, kosketa Kaikki sovellukset -kuvaketta ja valitse sitten Asetukset.
	- 2. Valitse LAITE, Tallennus, SD-kortti/USB-tallennuslaite ja sitten Poista USB-tallennuslaite käytöstä.
	- 3. Irrota ulkoinen tallennuslaite.

# <span id="page-22-0"></span>11 Muita HP:n resursseja

Tässä taulukossa on tuotetietoja, toimintaohjeita ja paljon muuta.

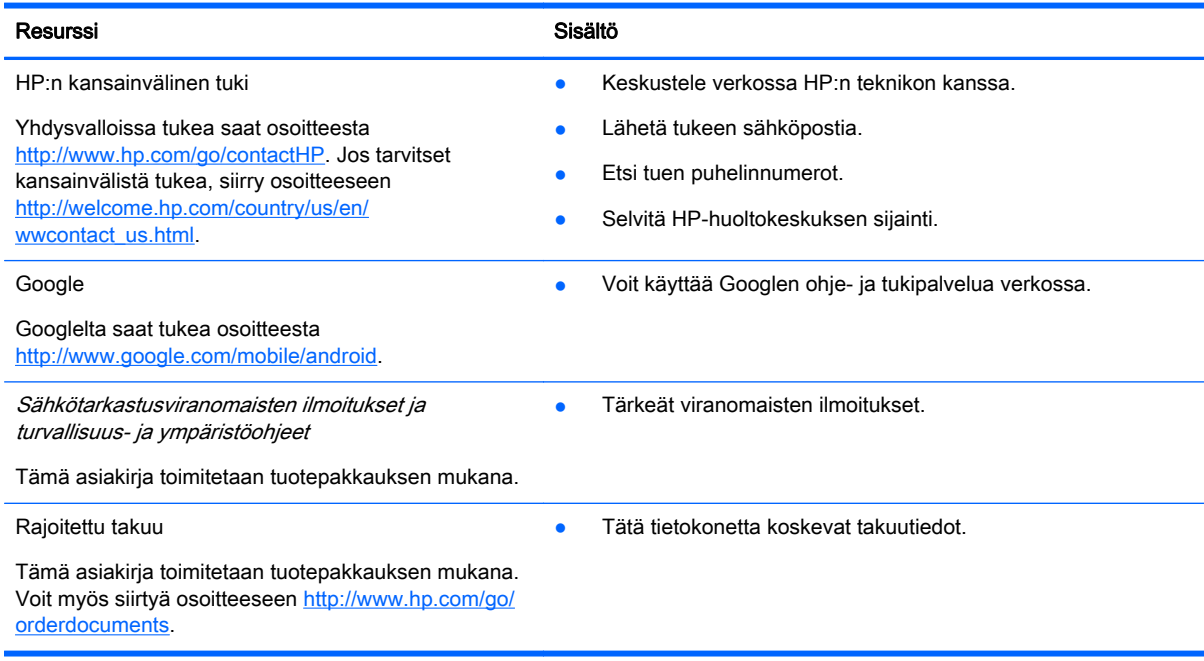

# <span id="page-23-0"></span>**Hakemisto**

### A

akku [11](#page-14-0) aloitusruutu [3](#page-6-0) asetukset [11](#page-14-0)

#### B

Bluetooth [10](#page-13-0), [11](#page-14-0)

#### E

eleet [2](#page-5-0)

#### G

Gmail [5](#page-8-0)

### H

haku [3](#page-6-0)

### K

kaikki sovellukset -kuvake [3](#page-6-0) kalenteri [5](#page-8-0) kamera [8](#page-11-0) kello [5](#page-8-0) kieli [11](#page-14-0) kuvakkeet [3](#page-6-0)

### L

lataaminen [5](#page-8-0)

### R

ruudun lukitus [13](#page-16-0) ruutukuva [8](#page-11-0)

### S

salaaminen [13](#page-16-0) sovellukset [5](#page-8-0)

### T

takaisin-kuvake [3](#page-6-0) tehdasasetusten palautus [15](#page-18-0) tietokone [10](#page-13-0) tulostaminen [8](#page-11-0)

### V

valokuvat [8](#page-11-0)

varmuuskopiointi ja palauttaminen [15](#page-18-0) verkko [10](#page-13-0) viimeaikaiset sovellukset kuvake [3](#page-6-0)

### W

widgetit [5](#page-8-0) wi-fi [10,](#page-13-0) [11](#page-14-0) Windows [10](#page-13-0)

### Ä

äänihaku [3](#page-6-0)